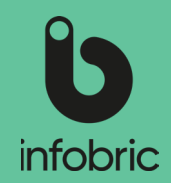

#### Slik er grensesnittet i Infobric Site **Personlig informasjon**

Klikk på navnet ditt for å endre passord, språk, e-postadresse m.m.

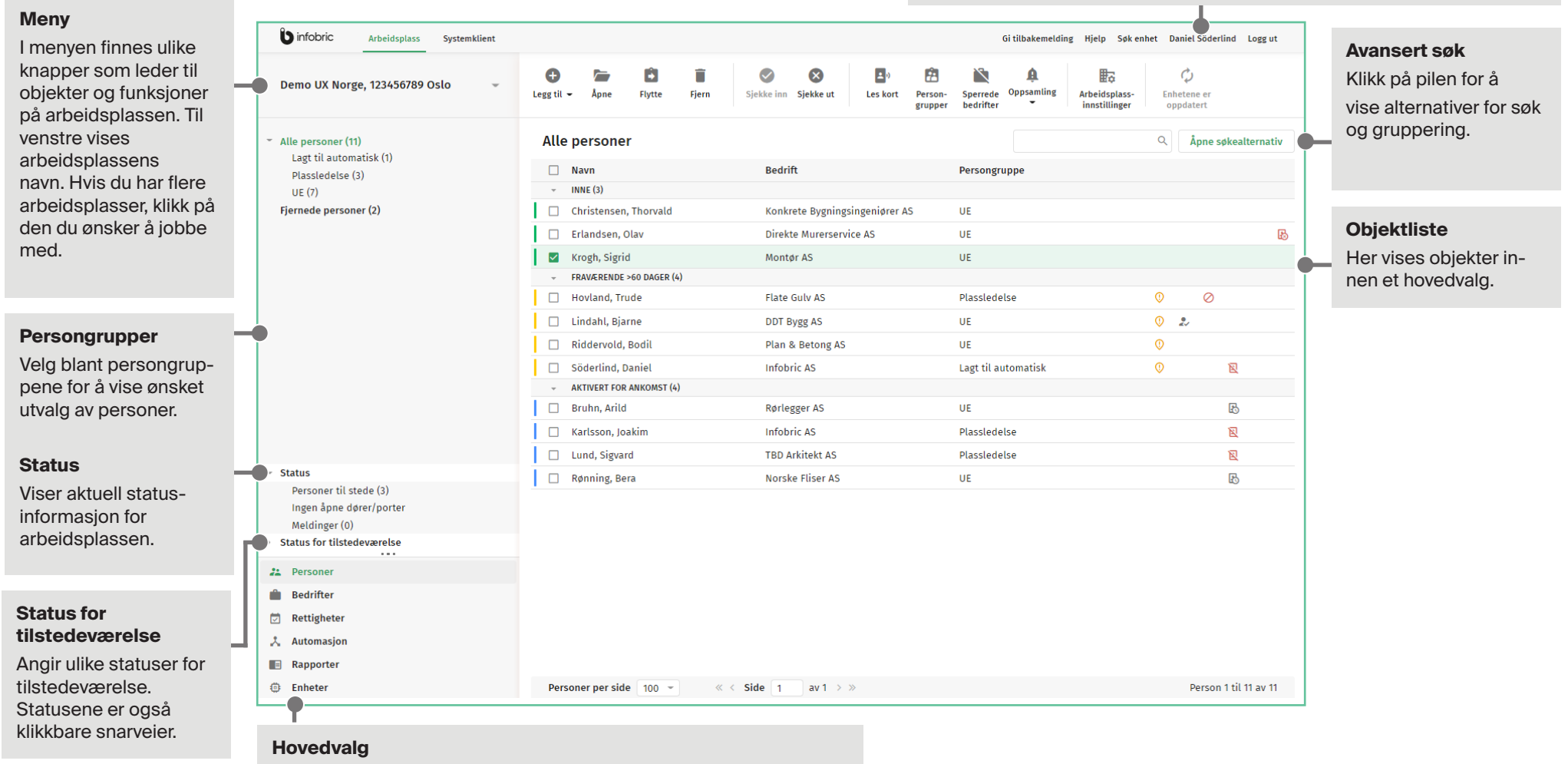

Skift mellom hovedvalg for å vise diverse innhold og funksjoner.

# Infobric Site Hurtigguide -Plassadministratør

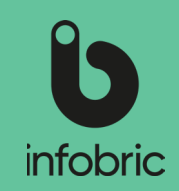

## Logg inn på Infobric Site

- 1. Åpne nettleseren og gå til https://site.infobric.com/
- 2. Logg deg inn med med brukernavn og passord.
	- Kryss av "Husk meg" for å bli logget inn automatisk neste gang. **TIPS**
	- Tastes ulikt på forskjellige datamaskiner. Sjekk **hjelpefunksjonen** på enheten din. **TIPS**

## Bytte mellom arbeidsplasser

Hvis du har tilgang til flere arbeidsplasser vises en pil under arbeidsplassen helt lengst til venstre i menyen.

- 1. Klikk på **arbeidsplassens navn** i menyen. Listen viser alle arbeidsplasser du har tilgang til.
- 2. Velg arbeidsplassen du ønsker å jobbe med. Neste gang du logger inn vises denne arbeidsplassen automatisk.

## Opprette persongrupper

I persongrupper fordeler du personer i grupper og bestemmer hvilke rettigheter de skal ha. Hovedgrupper er det øverste nivået og under disse har du tilhørende undergrupper. Opprett antall persongrupper etter behov og det som passer best for din arbeidsplass.

- 1. Klikk på **Personer** under hovedvalg.
- 2. Klikk på **Persongrupper.** Vinduet **Persongrupper** vises. Her kan du legge til, slette, endre eller sortere grupper.
- 3. Klikk **Lukk vinduet** når du er ferdig.

## Legg til personer

Personer må legges til på din arbeidsplass før de kan tildeles rettigheter eller legges til i mannskapsregisteret. Du kan legge til personer på flere måter. Automatisk gjennom Regboks 240 (se avsnittet om Regboks 240), automatisk gjennom Ease Checkin (se avsnittet om Ease Checkin) og manuelt gjennom Infobric Site.

Du kan også legge til personer manuelt.

- 1. Klikk på **Personer** blant hovedvalgene.
- 2. Klikk på **Legg til** og du får opp valgene **Manuelt, Fra kortleser** og **Gjennom søk**.
- 3. Gjør ditt valg og følg anvisningene i vinduet som vises.
	- For å lese inn personens HMS-kort må du installere driver og tilhørende **OBS!**programvare.Les mer på: http://infobric.no/kundeservice/komme-i-gang/installasjon-av-kortleser/
	- Etter at du har lagt til en person kan du gjøre denne personen virksom i et **OBS!** annet foretak. Åpne personens detaljvindu og klikk på virksom for annet foretak under foretak. Dette valget vil deretter vises i mannskapsregisteret ved inn- og utregistrering fra arbeidsplassen.
- 4. Når du har lagt til personene du ønsker, klikker du på **Oppdatere enheter** for å distribuere endringene til enhetene på arbeidsplassen.

## Opprette skjemaer

Skjemaer brukes til å tildele personer rettigheter på arbeidsplassen. Opprett ett eller flere skjemaer for din arbeidsplass.

- En tildelt rettighet gir adgang til enheter, for eksempel kjøreporter. Det kreves ikke **OBS!** skjema og rettigheter for å kunne registrere tilstedeværelse gjennom Regboks eller Ease Checkin.
- 1. Klikk på **Rettigheter** blant hovedvalgene.
- 2. Klikk på **Nytt** i menyen. Vinduet **Nytt skjema** vises, og her angir du verdiene som skal gjelde for det nye skjemaet.
- 3. Klikk på **Lagre og avslutt** i menyen.

# Infobric Site Hurtigguide -Plassadministratør

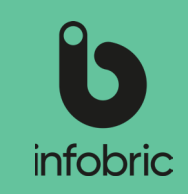

## Angi rettigheter

Rettigheter bestemmer hvem som skal ha adgang til enheter og hvilket skjema som skal følges. Angi rettigheter og velg hvilke persongrupper/personer som skal ha adgang. Alle øvrige personer nektes adgang.

- 1. Klikk på **Rettigheter** blant hovedvalgene. Rettigheter er delt i tre: **Personer, Enheter** og **Skjemaer.** (Personer er den vanligste delen og er derfor satt som standardvalg).
- 2. Velg en persongruppe eller person.
- 3. Kryss av i rutene for enheter og skjemaer som din valgte persongruppe/ person skal ha adgang til. Kryssrutene vises når du drar markøren over enheter og skjemaer i listen.

Klikk på pilen lengst til høyre på linjen for å se/ skjule detaljer i skjemaet. **TIPS**

4. Klikk på **Oppdatere enheter** i menyen for å distribuere endringene til enhetene på arbeidsplassen.

## UE-kedja

UE-kjede er en tjeneste i Infobric Site som gir en oversikt over hvilke underentreprenører som er aktive på byggeplassen, og brukes til å spore forholdet mellom alle entreprenørene. UE-kjede kan brukes med bedriftsadministrasjon, der inviterte entreprenører kan bekrefte sitt forhold til andre aktører og eventuelt innrapportere sine underentreprenører. En prosess som gjør det mulig å delegere oppbygging av UE-kjeden. Inviterte entreprenører kan da bekrefte sitt forhold til andre aktører og eventuelt innrapportere sine entreprenører, hvis man har tillatelse til å leie inn andre underentreprenører.

Gå frem på følgende måte hvis du vil aktivere UE-kjeden på arbeidsplassen:

- 1. Klikk på **Arbeidsplass** i feltet Innstillinger i menyen. Vinduet **Arbeidsplassen** vises.
- 2. Klikk på **UE-kjede** i topp menyen og marker alternativet **Aktivere UE-kjede på arbeidsplassen** under **Aktivering.**
- 3. Marker alternativet **Aktiver UE-portalen med bedriftsadministrasjonen** hvis du vil aktivere denne funksjonen og invitere entreprenører til UE-portalen.
	- Når bedriftsadministrasjon er aktivert, vises flere alternativer for deg som **TIPS** administrator når du jobber med UE-kjeden. For eksempel å sende e-post innvitasjoner, følge opp bekreftede forhold mellom aktører mm.

4. Hvis du bruker **Bedriftsadministrasjon,** kan vilkår og informasjon publiseres i UEportalen på ulike språk. Allmenne vilkår styres sentralt gjennom den systemklienten arbeidsplassen tilhører. Entreprenøren må godta eventuelle vilkår og lese **Informasjon** om arbeidsplassen for å kunne bekrefte sitt forhold til andre aktører i UE-portalen.

## **Oppsamlingsliste**

Oppsamlingslisten gir en oversikt over hvem som er til stede på byggeplassen, hvem som har gått og hvem som ennå ikke har kommet.

- 1. Klikk på **Personer** blant hovedvalgene.
- 2. Klikk på **Oppsamling** i menyen. To valg vises: **Opprett oppsamlingsliste** og **Innstillinger.**
- 3. Velg det alternativet du ønsker å utføre.
	- **OBS!** Tilstedeværelse baseres på opplysningene som er registrert i systemet og avvik fra virkeligheten kan forekomme.

## Lånekort

Lånekort brukes av personer som har behov for å låne et tilfeldig kort. Hvis personen er registrert med et annet kort vi dette automatisk deaktiveres ved registrering av lånekort.

- 1. Klikk på **Personer** i hovedvalgene.
- 2. I objektlisten merker du av personen som skal ha lånekort.

Søk etter personer i søkefeltet til høyre ovenfor objektlisten. **TIPS**

- 3. Velg **Åpne.** Nå vises et vindu med personens opplysninger. Dobbeltklikk på personens navn og personvinduet åpnes. **TIPS**
- 4. Velg **Lånekort** øverst i personvinduet. Nå vises et nytt vindu for innstilling av kortlesing.
- 5. Les inn kortet og følg instruksjonene i vinduet.
- 6. Velg **Lagre og lukk** nå lånekortet er lagt til personen. Vinduet med personens opplysninger lukkes.
- 7. Velg **Oppdatere enheter** for å distribuere endringene til enhetene på arbeidsplassen.

# Infobric Site Hurtigguide -Plassadministratør

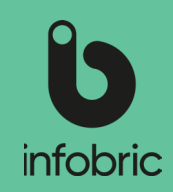

### Uttak av rapport

Hvis det er rapporter om systemklienten som er aktivert for rapportadministratører, kan disse kjøres via hovedmeny valget **Rapporter** nede til venstre i grensesnittet.

Slik lager du en rapport:

- 1. Velg hovedmeny valget **Rapporter** nede til venstre.
- 2. Velg rapporten du vil kjøre til venstre.
- 3. Velg arbeidsplassen du vil kjøre rapporten for.
- 4. Velg tidsperiode.
- 5. Hvis du vil ha en komplett rapport, la de resterende feltene være tomme. Ellers fyller du i de vilkår som skal gjelde
- 6. Velg deretter hvordan du vil presentere rapporten; **Vis på skjermen**, **Excel** eller **Excel 97-I 2003**.

**OBS!]** Du kan maksimalt kjøre en måned av gangen. Om du ønsker å ta ut en kvartalsrapport er tre separate rapporter påkrevd.

Rapporter kan tas ut for aktive og arkiverte arbeidsplasser. **TIPS!**

#### Regboks 240

Fordi Regboks verken styrer adgang eller automatisering behøver du ikke å opprette enhetsgrupper, skjemaer eller rettigheter for denne enheten.

Slik gjør du hvis du vil at nye personer skal legges automatisk inn i systemet på arbeidsplassen når de leser inn kortet sitt i Regboks:

- 1. Klikk på **Arbeidsplass** under **Innstillinger** i menyen. Vinduet Arbeidsplass vises.
- 2. Klikk på **Avansert** i menyen, under **Annet** markerer du alternativet **Tillat at personer legges til automatisk med kort.**
- 3. Klikk på **Lagre og lukk.**
- 4. Klikk på **Oppdater enheter** for å distribuere endringer til enhetene på arbeidsplassen.

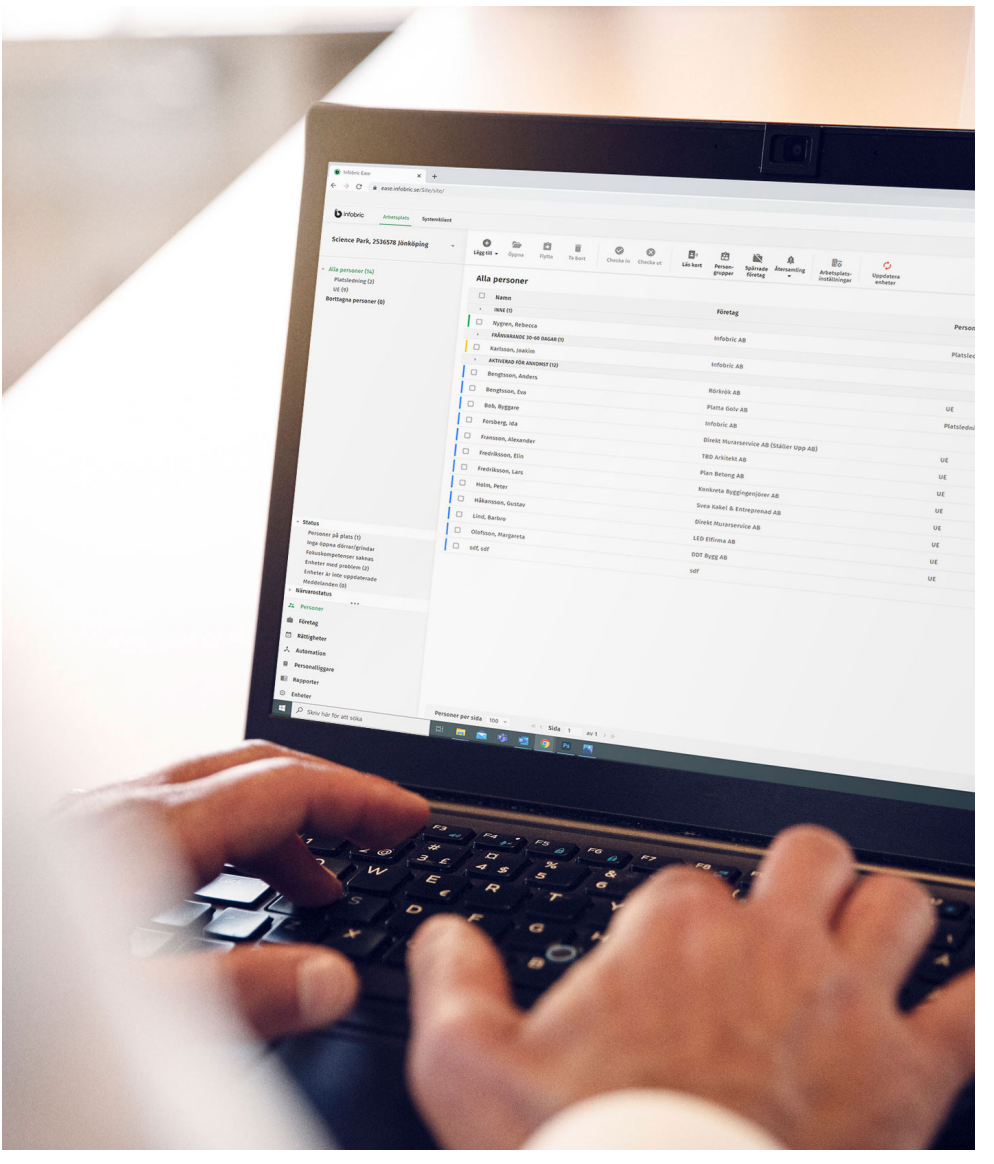

© Copyright Infobric AS - Infobric Site Hurtigguide Plassadministrator (ver 2.1)